バックアップおよび復元 ユーザー ガイド

© Copyright 2009 Hewlett-Packard Development Company, L.P.

Windows は米国 Microsoft Corporation の米 国およびその他の国における登録商標です。

HP 製品およびサービスに関する保証は、当 該製品およびサービスに付属の保証規定に 明示的に記載されているものに限られま す。本書のいかなる内容も、当該保証に新 たに保証を追加するものではありません。 本書に記載されている製品情報は、日本国 内で販売されていないものも含まれている 場合があります。本書の内容につきまして は万全を期しておりますが、本書の技術的 あるいは校正上の誤り、省略に対して責任 を負いかねますのでご了承ください。

初版:2009 年 10 月

製品番号:539898–291

#### 製品についての注意事項

このユーザー ガイドでは、ほとんどのモデ ルに共通の機能について説明します。一部 の機能は、お使いのコンピューターで対応 していない場合もあります。

# 目次

### 1 概要

### 2 情報のバックアップ

### 3 復元の実行

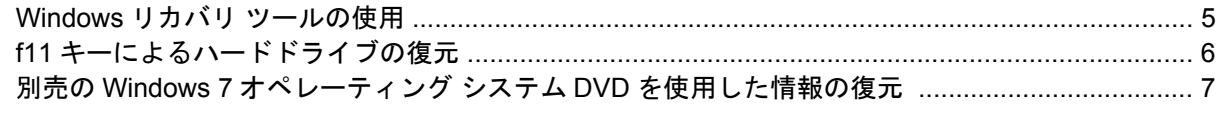

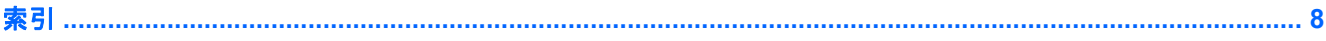

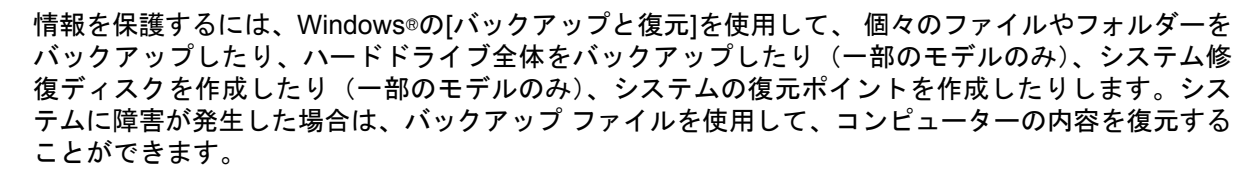

Windows の[バックアップと復元]には、以下のオプションが用意されています。

- システム修復ディスクの作成(一部のモデルのみ)
- 個々のファイルやフォルダーのバックアップ
- システム イメージの作成 (一部のモデルのみ)
- 自動バックアップのスケジュールの設定(一部のモデルのみ)
- システムの復元ポイントの作成
- 個々のファイルの復元

<span id="page-4-0"></span>**1** 概要

- 以前の状態へのコンピューターの復元
- リカバリ ツールによる情報の復元

注記: 手順について詳しくは、[ヘルプとサポート]でこれらの項目を参照してください。

注記: システムが不安定な場合に備え、復元の手順を印刷し、後で利用できるように保管しておく ことをおすすめします。

## <span id="page-5-0"></span>**2** 情報のバックアップ

障害が発生した後にシステムの復元を実行すると、最後にバックアップを行ったときの状態が復元さ れます。ソフトウェアのセットアップが終了したら、すぐにシステム修復ディスク(一部のモデルの み)および初期バックアップを作成してください。その後も、新しいソフトウェアやデータ ファイル の追加に応じて定期的にシステムをバックアップし、適切な新しいバックアップを作成しておくよう にしてください。システム修復ディスク(一部のモデルのみ)は、システムが不安定になった場合、 またはシステムに障害が発生した場合に、コンピューターを起動(ブート)し、オペレーティング シ ステムとソフトウェアを修復するために使用します。システムに障害が発生した場合は、初期バック アップおよびその後のバックアップを使用してデータおよび設定を復元できます。

情報は、別売の外付けハードドライブ、ネットワーク ドライブ、またはディスクにバックアップでき ます。

バックアップを行う場合は、以下の点に注意します。

- 個人用ファイルをドキュメント ライブラリに保存して、定期的にバックアップします。
- 関連付けられたプログラムに保存されているテンプレートをバックアップします。
- カスタマイズされているウィンドウ、ツールバー、またはメニュー バーの設定のスクリーン ショットを撮って保存します。設定をリセットする必要がある場合、画面のコピーを保存してお くと時間を節約できます。

スクリーン ショットを作成するには、以下の操作を行います。

- **1.** 保存する画面を表示します。
- **2.** 表示されている画面を、クリップボードに画像としてコピーします。

アクティブなウィンドウのみをコピーするには、**alt** + **fn** + **prt sc** キーを押します。

画面全体をコピーするには、**fn** + **prt sc** キーを押します。

**3.** ワープロ文書などを開き、**[**編集**]**→**[**貼り付け**]**の順に選択します。

画面のイメージが文書に追加されます。

- **4.** 文書を保存します。
- ディスクにバックアップする場合は、以下の種類の別売のディスクを使用できます。CD-R、CD-RW、DVD+R、DVD+R(2 層記録(DL)対応)、DVD-R、DVD-R(2 層記録(DL)対応)、およ び DVD±RW。使用するディスクはコンピューターに取り付けられているオプティカル ドライ ブの種類によって異なります。
- <span id="page-6-0"></span>注記: DVD および 2 層記録(DL)対応 DVD を使用すると、CD より保存できる情報量が増え るため、バックアップに必要なリカバリ ディスクの数が少なくなります。
- ディスクにバックアップする場合は、各ディスクに番号を付けてからコンピューターのオプティ カル ドライブに挿入します。

[バックアップと復元]を使用してバックアップを作成するには、以下の操作を行います。

注記: お使いのコンピューターが外部電源に接続されていることを確認してから、バックアップ処 理を開始してください。

注記: ファイルのサイズやコンピューターの処理速度に応じて、バックアップ処理には 1 時間以上 かかることがあります。

- **1. [**スタート**]**→**[**すべてのプログラム**]**→**[**メンテナンス**]**→**[**バックアップと復元**]**の順に選択します。
- **2.** 画面に表示される説明に沿って、バックアップをセットアップするか、システム イメージ(一 部のモデルのみ)を作成するか、またはシステム修復ディスク(一部のモデルのみ)を作成しま す。
- $\rhd$  注記 : Windows®には、コンピューターのセキュリティを高めるためのユーザー アカウント調 整機能が含まれています。ソフトウェアのインストール、ユーティリティの実行、Windows の 設定変更などを行うときに、ユーザーのアクセス権やパスワードの入力を求められる場合があり ます。詳しくは、[ヘルプとサポート]を参照してください。

# <span id="page-7-0"></span>**3** 復元の実行

お使いのコンピューターには、システムの障害やシステムが不安定な場合に備え、ファイルを復元す る以下のツールが用意されています。

- Windows リカバリ ツール: Windows の[バックアップと復元]を使用して、以前バックアップを 行った情報を復元できます。また、Windows の[スタートアップ修復]を使用して、Windows が正常に起動できなくなる可能性のある問題を修復できます。
- f11 リカバリ ツール: f11 リカバリ ツールを使用して、初期状態のハードドライブのイメージを 復元できます。このイメージには、工場出荷時にインストールされていた Windows オペレーティ ング システムおよびソフトウェア プログラムが含まれます。
- 注記: コンピューターを起動できず、以前に作成したシステム修復ディスク(一部のモデルのみ) を使用できない場合は、Windows 7 オペレーティング システムの DVD を購入してコンピューターを 再起動し、オペレーティング システムを修復する必要があります。詳しくは、このガイドの「別売の Windows 7 オペレーティング システム DVD を使用した情報の復元」の項目を参照してください。

### <span id="page-8-0"></span>**Windows** リカバリ ツールの使用

以前バックアップした情報を復元するには、以下の操作を行います。

- **1. [**スタート**]**→**[**すべてのプログラム**]**→**[**メンテナンス**]**→**[**バックアップと復元**]**の順に選択します。
- **2.** 画面に表示される説明に沿って、システム設定、コンピューター全体(一部のモデルのみ)、ま たはファイルを復元します。
- $\hat{\mathbb{B}}$  注記 : Windows には、コンピューターのセキュリティを高めるためのユーザー アカウント調整機 能が含まれています。ソフトウェアのインストール、ユーティリティの実行、Windows の設定変更な どを行うときに、ユーザーのアクセス権やパスワードの入力を求められる場合があります。詳しく は、[ヘルプとサポート]を参照してください。

[スタートアップ修復]を使用して情報を復元するには、以下の操作を行います。

- △ 注意: 「スタートアップ修復]を使用した場合、ハードドライブの内容が完全に消去され、ハードド ライブが再フォーマットされます。コンピューター上に作成したすべてのファイルおよびインストー ルしたすべてのソフトウェアが完全に削除されます。再フォーマットが完了すると、復元に使用され るバックアップから、オペレーティング システム、ドライバー、ソフトウェア、ユーティリティが復 元されます。
	- **1.** 可能であれば、すべての個人ファイルをバックアップします。
	- **2.** 可能であれば、Windows パーティションと HP 復元用パーティションがあることを確認します。

Windows パーティションがあることを確認するには、**[**スタート**]**→**[**コンピューター**]**の順に選択 します。

HP 復元用パーティションがあることを確認するには、**[**スタート**]**を選択し、**[**コンピューター**]**を 右クリックして**[**管理**]**→**[**ディスクの管理**]**の順にクリックします。

- 注記: Windows パーティションと HP 復元用パーティションが一覧に表示されない場合は、 Windows 7 オペレーティング システムの DVD および『Driver Recovery』(ドライバ リカバリ) ディスク(両方とも別売)を使用して、オペレーティング システムおよびプログラムを復元す る必要があります。詳しくは、このガイドの「別売の Windows 7 オペレーティング システム DVD を使用した情報の復元」の項目を参照してください。
- **3.** Windows パーティションと HP 復元用パーティションが一覧に表示される場合は、コンピュー ターを再起動してから、Windows オペレーティング システムがロードされる前に f8 キーを押し ます。
- **4. [**スタートアップ修復**]**を選択します。
- **5.** 画面に表示される説明に沿って操作します。
- 注記: Windows ツールを使用した情報の復元について詳しくは、[ヘルプとサポート]でこれらの項 目を参照してください。

### <span id="page-9-0"></span>**f11** キーによるハードドライブの復元

△ 注意: f11 を使用した場合、ハードドライブの内容が完全に消去され、ハードドライブが再フォー マットされます。コンピューター上に作成したすべてのファイルおよびインストールしたすべてのソ フトウェアが完全に削除されます。f11 キーのリカバリ ツールを使用すると、工場出荷時にインストー ルされていたオペレーティング システム、HP プログラム、およびドライバーが再インストールされ ます。工場出荷時にインストールされていなかったソフトウェアは、再インストールする必要があり ます。

f11 を使用して初期状態のハードドライブのイメージを復元するには、以下の操作を行います。

- **1.** 可能であれば、すべての個人ファイルをバックアップします。
- **2.** 可能であれば、HP 復元用パーティションがあることを確認します。**[**スタート**]**を選択し、**[**コン ピューター**]**を右クリックして**[**管理**]**→**[**ディスクの管理**]**の順にクリックします。
- 注記: HP 復元用パーティションが一覧に表示されない場合は、Windows 7 オペレーティン グ システムの DVD および『Driver Recovery』(ドライバ リカバリ)ディスク(両方とも別売) を使用して、オペレーティング システムおよびプログラムを復元する必要があります。詳しく は、このガイドの「別売の Windows 7 オペレーティング システム DVD を使用した情報の復 元」の項目を参照してください。
- **3.** HP 復元用パーティションが一覧に表示される場合は、コンピューターを再起動してから、画面 の下に[Press the ESC key for Startup Menu]というメッセージが表示されている間に esc キーを 押します。
- **4.** [Press <F11> for recovery]というメッセージが表示されている間に、f11 キーを押します。
- **5.** 画面に表示される説明に沿って操作します。

### <span id="page-10-0"></span>別売の **Windows 7** オペレーティング システム **DVD** を使用し た情報の復元

コンピューターを起動できず、以前に作成したシステム修復ディスク(一部のモデルのみ)を使用で きない場合は、Windows 7 オペレーティング システムの DVD を購入してコンピューターを再起動 し、オペレーティング システムを修復する必要があります。最新のバックアップ(ディスクか外付け ドライブに保存されているもの)が手元にあることを確認してください。Windows 7 オペレーティン グ システムの DVD を購入するには、<http://www.hp.com/jp/>にアクセスしてお使いのコンピューターに ついての情報を確認してください。また、電話でお問い合わせになる場合は、製品に付属の『サービ スおよびサポートを受けるには』を参照してください。日本以外の国や地域については、製品に付属 の冊子『Worldwide Telephone Numbers』(英語版)を参照してください。

△ 注意: Windows 7 オペレーティング システムの DVD を使用した場合、ハードドライブの内容が完 全に消去され、ハードドライブが再フォーマットされます。コンピューター上に作成したすべての ファイルおよびインストールしたすべてのソフトウェアが完全に削除されます。再フォーマットが完 了すると、オペレーシング システム、ドライバー、ソフトウェア、ユーティリティが復元されます。

Windows 7 オペレーティング システムの DVD を使用して復元を開始するには、以下の操作を行いま す。

- 学 注記: この処理には数分かかる場合があります。
	- **1.** 可能であれば、すべての個人ファイルをバックアップします。
	- **2.** コンピューターを再起動した後、Windows オペレーティング システムがロードされる前に、 Windows 7 オペレーティング システムの DVD をオプティカル ドライブに挿入します。
	- **3.** 指示が表示されたら、任意のキーボード キーを押します。
	- **4.** 画面に表示される説明に沿って操作します。
	- **5. [**次へ**]**をクリックします。
	- **6. [**コンピューターの修復**]**を選択します。
	- **7.** 画面に表示される説明に沿って操作します。

<span id="page-11-0"></span>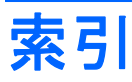

### **F**

f11 リカバリ [6](#page-9-0)

### **W**

Windows 7 オペレーティング シス テム DVD [7](#page-10-0)

### し

情報の復元 [4](#page-7-0)

#### は

ハードドライブの復元 [6](#page-9-0) ハードドライブ リカバリ [6](#page-9-0) バックアップと復元 [1,](#page-4-0) [3](#page-6-0) バックアップの作成 [2](#page-5-0)

### ふ

ファイルのバックアップ [2](#page-5-0) 復元用パーティション [6](#page-9-0)